### **Dynamics GP Tips and Tricks Educational and Informative Advice**

# Diamond Software

#### **SEPTEMBER 2020 NEWSLETTER**

### **In This Issue**

[ACA Compliance Solutions from](#page-0-0)  [Integrity Data](#page-0-0)

[Word Template Fix Coming in October](#page-1-0)

[How to Get Rid of Stranded PO's](#page-0-1)

<span id="page-0-0"></span>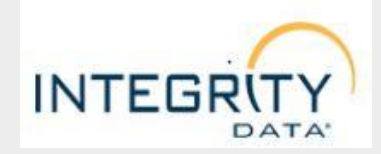

#### **ACA Compliance Solution**

The smart, 360-degree system for Affordable Care Act tracking and reporting. Since the introduction of the Affordable Care Act, Integrity Data has helped more than a thousand companies fulfill their requirements successfully.

#### **Payroll Processing**

- Negative Deductions
- Mid Pay Period Rate Changes
- Overtime Hours Rules
- Negative Payroll Transactions

#### **Payroll Productivity**

- Employee E-Mail
- SuitePaycheck "what if" & Gross Ups Calculator

#### **Benefits Management**

• Leave Management

### <span id="page-0-1"></span>**HOW TO REMOVE STRANDED PO'S IN DYNAMICS GP**

Ever wondered how to move transactions to history? For example, suppose you receive some of the items from a purchase order into inventory. Later you cancel the remaining quantities on that same order. The order won't be moved to history, even though there are no remaining quantities.

If you're keeping purchase order history and you remove completed purchase orders, the purchase orders will be moved to history. If you aren't keeping history, completed purchase orders will be deleted from your records.

To remove stranded purchase orders, you'll need to move these document to history using the **Remove Completed Documents window**.

*\*Before removing purchase orders, make a full database backup.*

To remove completed purchase orders:

- 1. Open the Remove Completed Purchase Orders window: Dynamics GP menu  $\rightarrow$  Tools  $\rightarrow$ Routines  $\rightarrow$  Purchasing  $\rightarrow$  Remove Completed Purchase Orders.
- 2. Select the range of PO's to remove information for, then enter the first and last records in the selected range.
- 3. Choose Insert to insert the range you've chosen to remove in the Restrictions List. You can insert only one restriction for each document range. For example, you can insert one purchase order number restriction or one vendor ID restriction.
- Enhanced Retirement Plans
- Life Insurance Tax Calculator

Please contact Tommy Tastet at 985- 892-2710 or email him at [tommyt@diamond-soft.com](mailto:tommyt@diamond-soft.com) for more information.

## <span id="page-1-0"></span>**FIX COMING FOR DYNAMICS GP WORD TEMPLATES IN OCTOBER**

Microsoft is working on fixing a problem with GP Word templates that occurred after a recent Office update. They've announced that the fix will be available in October as part of the latest release of GP. They also plan to roll the change back to GP 2016.

[Here's a link to a work-around from](http://r20.rs6.net/tn.jsp?f=001V97rs6ZrjByyJFMb-uUpjaXTfO2xsO_jlWQAUpS4Reag6QjKpB8Kmbt2Z4hz8uuMYjRvm6JjWyRh40LscO8-ePij17oQtZxM0luuRBeq0pkZr6pcwg7eM8ADxedlHv7WFsnnfT0tIQJU5f5_FVjnMBFZydNF49HnHRfWf3R8gxCIbCIJp-xv5Td7LsPWu0ylTVsixcTyhhW2fOJ8y58PW9dK0lNojfmqikc4tU1bOPfz5-lsnouary3uHKaS7I6_a0oSIrOk9DpNrPkzpg4jsfo8MvpldgpcViVcF1qbtw0=&c=OW7lVhkCWREhWC3-pMB07wd5BwviEacytQZP65eUMp8ZrvgcLwUBMw==&ch=lvJMFFbdkp9TyIGK24Q2bV6b9mtkfSSuaYDZ5tjTKDHnInnJdJKr_w==)  [Microsoft.](http://r20.rs6.net/tn.jsp?f=001V97rs6ZrjByyJFMb-uUpjaXTfO2xsO_jlWQAUpS4Reag6QjKpB8Kmbt2Z4hz8uuMYjRvm6JjWyRh40LscO8-ePij17oQtZxM0luuRBeq0pkZr6pcwg7eM8ADxedlHv7WFsnnfT0tIQJU5f5_FVjnMBFZydNF49HnHRfWf3R8gxCIbCIJp-xv5Td7LsPWu0ylTVsixcTyhhW2fOJ8y58PW9dK0lNojfmqikc4tU1bOPfz5-lsnouary3uHKaS7I6_a0oSIrOk9DpNrPkzpg4jsfo8MvpldgpcViVcF1qbtw0=&c=OW7lVhkCWREhWC3-pMB07wd5BwviEacytQZP65eUMp8ZrvgcLwUBMw==&ch=lvJMFFbdkp9TyIGK24Q2bV6b9mtkfSSuaYDZ5tjTKDHnInnJdJKr_w==)

- 4. Choose Restrictions to open the Restrict Purchasing Documents window to select documents you want to remove from the range you've entered (optional). For example, assume that you entered a range restriction to include purchase order numbers PO0990 through PO1010. Purchase order PO1000 was canceled because the vendor was out of stock of the items, but now the vendor can fill the order. You can remove the mark from the Process Box for PO1000 so that purchase order won't be removed.
- 5. Choose the Process button to remove purchase orders.
- 6. When processing is complete, the Completed PO Removal Report is printed, listing the purchase orders that were removed from the Purchase Order Work Table.

Diamond Software, 84315 Highway 437, Covington, LA 70435

SafeUnsubscribe™ [candaceh@diamond-soft.com](https://visitor.constantcontact.com/do?p=un&m=001ViDxtgQFgLIh0-jNl5L8JA%3D%3D&ch=b5814ec0-f616-11e2-9b96-d4ae5275b1a5&ca=edada3b3-46aa-44b9-83b2-033ea5fcf477) [Forward this email](http://ui.constantcontact.com/sa/fwtf.jsp?llr=894co7gab&m=1106908381019&ea=candaceh%40diamond-soft.com&a=1134803576359) | [Update Profile](https://visitor.constantcontact.com/do?p=oo&m=001ViDxtgQFgLIh0-jNl5L8JA%3D%3D&ch=b5814ec0-f616-11e2-9b96-d4ae5275b1a5&ca=edada3b3-46aa-44b9-83b2-033ea5fcf477) | [About our service provider](http://www.constantcontact.com/legal/service-provider?cc=about-service-provider) Sent by [candaceh@diamond-soft.com](mailto:candaceh@diamond-soft.com) powered by

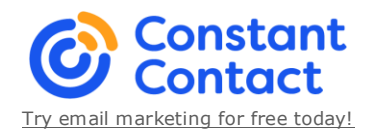